# THE VAPOURFLOW APP

USER GUIDE CONTROL, TEST & MANAGE VAPOURFLOW PRODUCTS

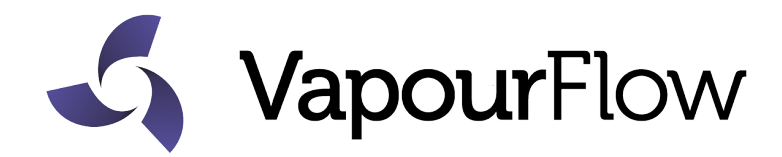

### Introducing The VapourFlow App

The VapourFlow app allows homeowners and technicians to adjust settings, view, download and share historical data for all VapourFlow products.

To safeguard buildings and individuals residing in them, it's essential for all fire prevention systems to be checked regularly. The VapourFlow app facilitates easy testing and setting adjustments to be carried out by homeowners and technicians. The VapourFlow app is available from the Iphone 6s to the most recent, and selected Android phones.

#### IMPORTANT:

• Systems within commercial properties must undergo testing and maintenance every 14 months.

• It is recommended this principle is also applied to domestic properties.

•Providing the operating system of Android and IOS devices are up to date we will endevor to to ensure our apps are compatible, however this is not a gurantee. Be aware some phone models may not be compatible.

•This app is interactive and as such is reliant on the phone manufacturers and firmware interface, therefore differently in response to app commands.

•We cannot guarantee compatibility of individual handsets

### **Contents**

This manual includes instructions for all VapourFlow systems. Identifying which systems you have installed will direct you to the relevant parts of this guide.

Getting Started 4/5

All systems

- Dashboard & Data Centre 6 All systems
- Fan Control & Humidity Graph 7 Extract & Dryvent one way, Extract & Dryvent 2 way and WAD
- Dynamic & Static Humidity Control 8 Extract & Dryvent one way, Extract & Dryvent 2 way and WAD
- Contact Information 9

# Getting Started

- 1. Download the VapourFlow app via the App Store or Google Play store
- 2. Ensure your mobile Bluetooth is switched on
- 3. Once downloaded, open the app, it will immediately search for the unit. The irst time you connect you will see a **blank** rectangular box appear or a long Bluetooth code, select this and once connected the app will launch.

- Connection takes around 30 seconds

- 4. On the screen 'Select App'. Choose the type of system you are connected
- $\quad$  to  $\frac{1}{2}$  to  $\frac{1}{2}$  will be one of the following:
- PyroVent & PyroVent 80 & 210
- WAD
- Other Inline
- **Dryvent**
- BluRay

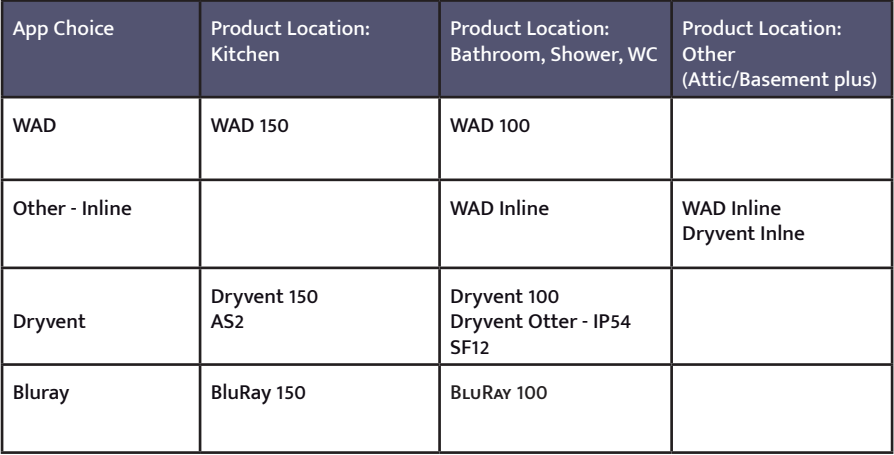

#### 5. The maintinence code throughout the app is **1666**

To rename Dryvent Inline, visit the Data Centre, select 'Rename Device' and type in your desired name. Note: On the Android version the name must not exceed 8 characters.

6. Once your VapourFlow app is connected to your desired system you will be able to:

- See live humidity and temperature conditions
- Carry out essential tests
- View, download and share historical data
- Adjust fan speeds (Ventilation Systems)
- • Test PyroSafe flap valves

## Dashboard & Data Centre

### Dashboard:

Once you have connected with your selected unit you will be taken to the Dashboard. This page will allow you to navigate through the various maintenance settings. The layout of the dashboard varies depending on which type of vent you are connected to.

For all vents there is an option to go to an additional Dashboard. This provides real time readings for humidity, temperature and absolute humidity.

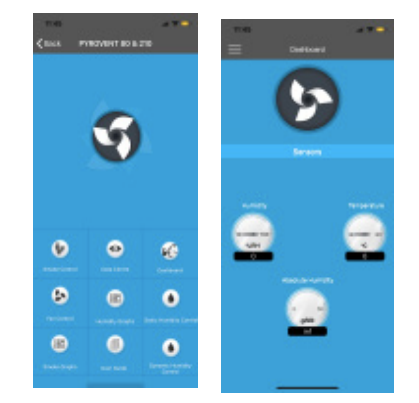

### Data Centre:

Here you can rename the device (currently only Dryvent Inline) and manage the data from your connected unit whilst checking its connectivity.

For Dryvent Inline systems, you can give each unit a unique name. This ensures the app is connected to the correct unit.

**Data Download** - Download data from whichever unit you are currently connected to. You can choose to download data from a one or six-hour time period.

**Email Data** - send selected data and graphs.

**Erase Data** - Remove all existing data in the log file.

**Power off Counter** - Indicates the number of times the vent has switched off.

s/n = serial number when allocated at time of production

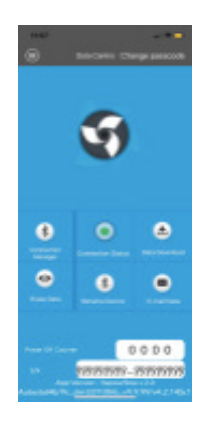

# Fan Control

The default position for fan control is 'low' speed which runs 24/7. The speed will then automatically speed up when it senses an increase in humidity.

In environments which experience extreme damp or condensation (i.e. a bathroom), you may wish to manually adjust the low and automatic speed settings, as well as the units humidity sensitivity. This should only be done if a condensation build up is noticed after 2 weeks as the system needs time to adjust to your houses specifications.

After you have selected your preferred settings, immediately exit the app to save them. Return to another page within the app if you wish to revert back to the original settings.

### Extract Only

Applies to: Dryvent One Way Switch - turn extract fan on or off Slider - enables fan speed to be adjusted

### Intake or Extract

Applies to: Dryvent "Two Way" and WAD & WAD Inline Switch - turns intake & extract fans on or off. Sliders - allows fans speeds can be adjusted.

# Humidity Graphs

**Humidity Graph** - This shows relative humidity by temperature or average vapour pressure versus time with fan on, these are measured with hourly or six hourly time periods. Scroll the X axis left to right to identify the date range required.

At the top of the screen for both graphs you will see a mail icon, select this, you will then be direced to your default email with the attachment ready to send to a chosen email address.

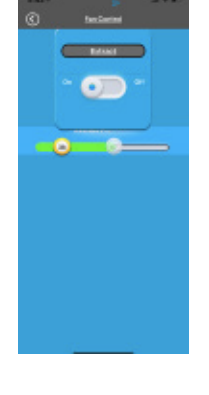

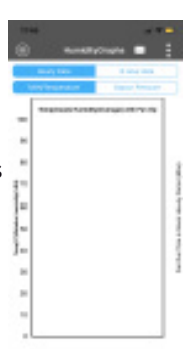

# Dynamic & Static Humidity Control

### Dynamic

All ventilation systems with fans are controlled by the Dynamic Humidity Controller, which automatically adjusts itself depending on the condition of the environment.

Additionally, this operates with Absolute Humidity and can detect increased water content in the air.

The control is set up over 5 temperature ranges. If you wish to change the 20C range the other ranges can automatically adjust for you.

From here, you are able to adjust the units humidity sensitivity levels. Reducing the Pa (pascal level) settings will result in less false alarms caused by excess humidity - ideal for units installed  $\mathbf f$  in bathrooms. False alarms caused by excess humidity  $\mathbf f$ 

Note: this option provides control as a humidistat only, this can be set to activate with increased or decreased levels at the set threshold.

### **Static**

This setting is **ONLY** for when a set RH level is required e.g. in closed environemnts. This allows for preset humidity controls, the % is relative humidity levels, so what the humidity is when the fan turns on.

1) Type in the maintenance code (1666) on the top left

2) Where is says 'set level' under the green circle is where you enter your ideal humidity level.

3) The red circle next to 'On or Standby' should be Green

4) The mode about half way down should be set to 'Dehumidification'

5) To save these settings exit the page then re-enter to check if the numbers are the same.

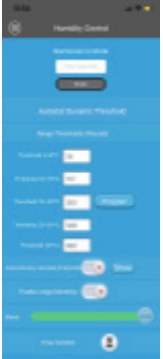

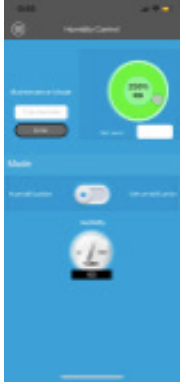

## Contact Information

Questions or concerns? Please don't hesitate to get in touch

Email: vents@vapourflow.com

Phone: +44 01491 410170

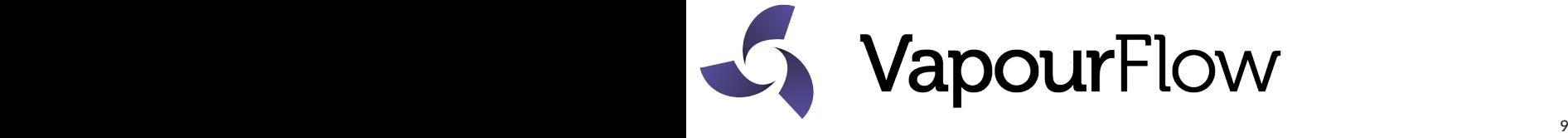